## **Student Lockdown App Instructions for Chromebook**

1. Open Chrome and go to the **[Web Store](http://chrome.google.com/webstore/category/extensions)**. If the app is already installed, update the app.

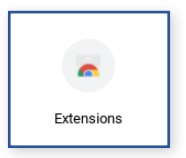

2. In the search bar, type *Riverside DataManager*, and click "riverside datamanager" when it appears.

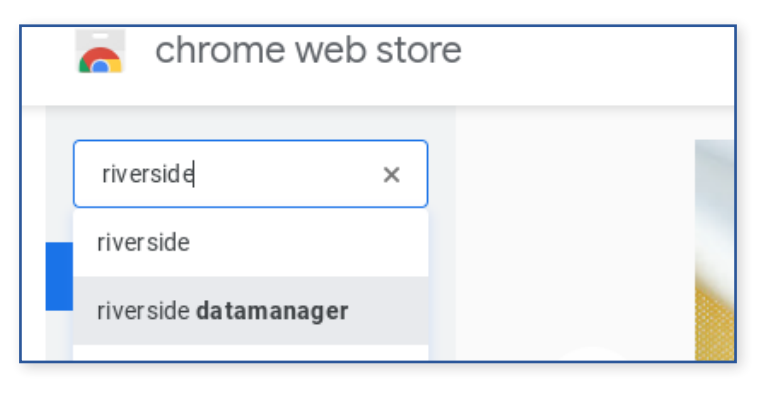

3. Under Apps, select *DataManager*.

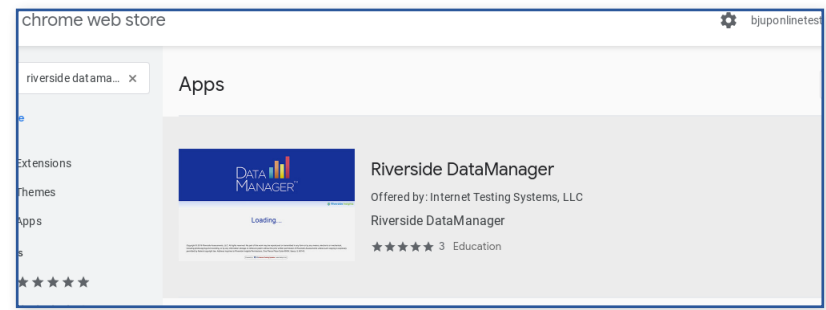

Then click "Add to Chrome."

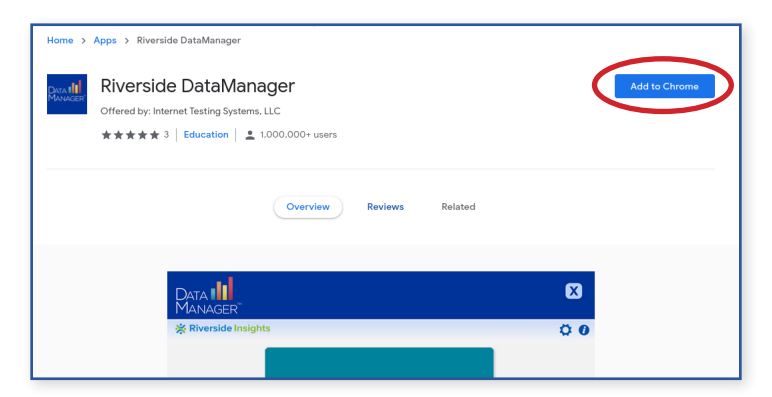

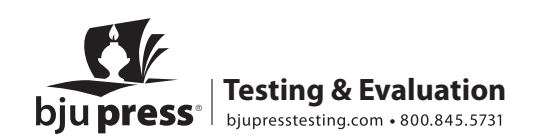

You will receive a pop-up that the app uses your microphone and camera, but we currently use neither of these for BJU Press online testing. Select "Add app."

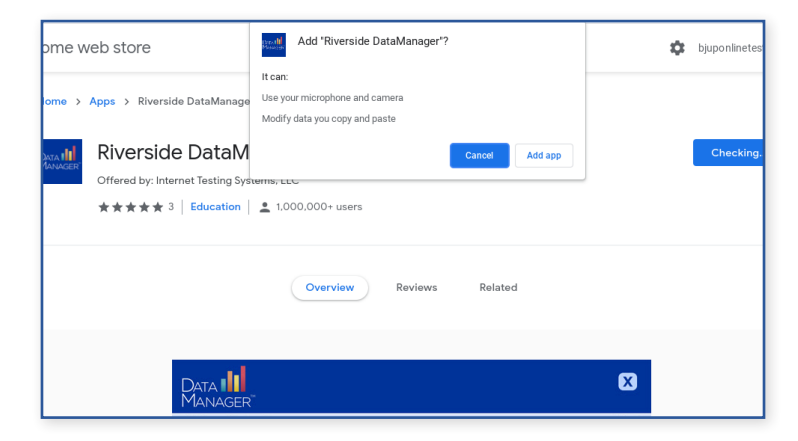

4. Go to the Start Menu and click or tap *Riverside DataManager*.

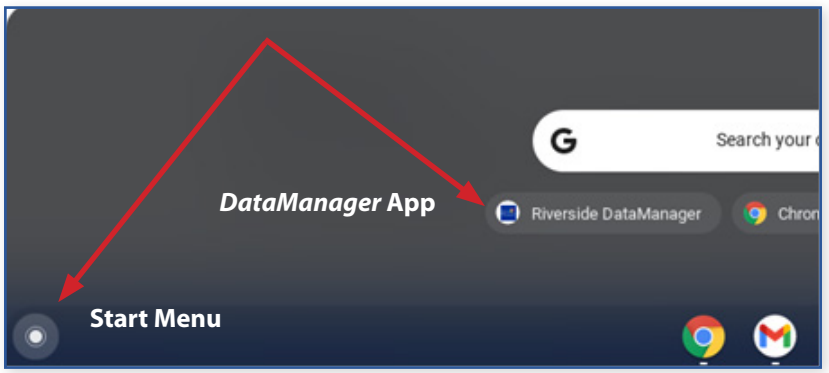

5. The screen will give you the option to "Take a Test."

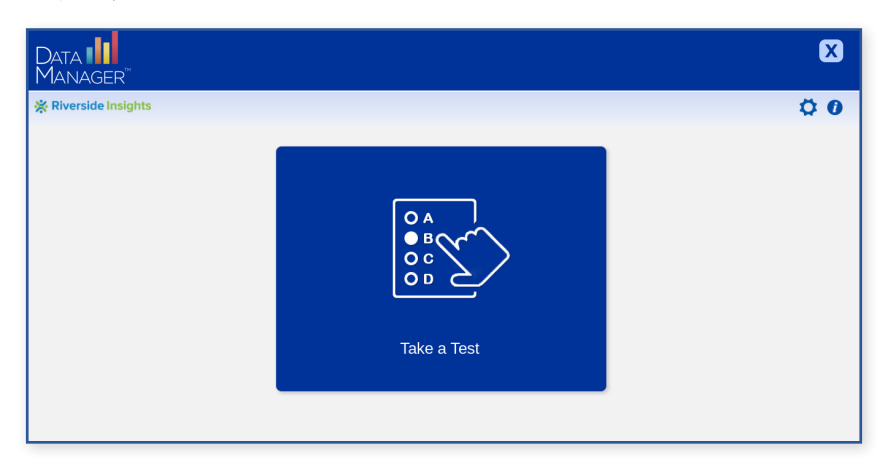

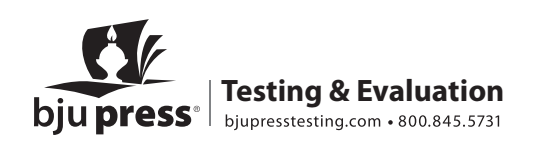

6. Sign in by adding Student ID and Session Code on the **right side of the page** (provided via email), rather than by filling in name, birthdate, and so forth.

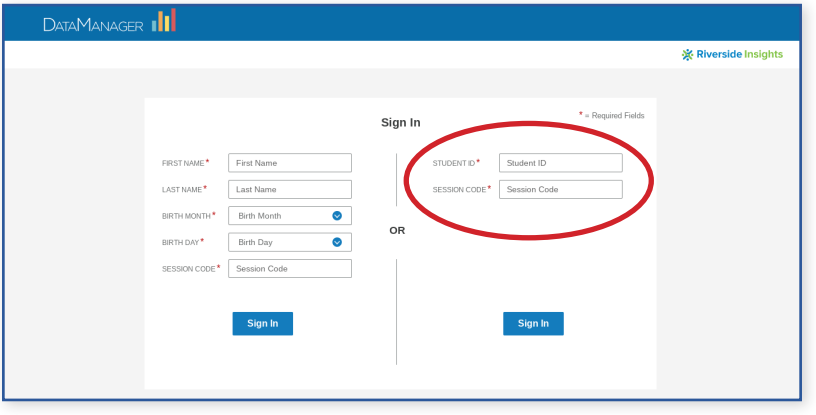

7. Only at the **end of test day**, exit the browser and return to the Desktop by clicking the **X**.

## 8. **Feel free to remove the browser after testing is complete!**

If you have any questions or need assistance, contact BJU Press Testing & Evaluation by phone at 800.845.5731 or by email at **[onlinetesting@bjupress.com](mailto:onlinetesting@bjupress.com)**.

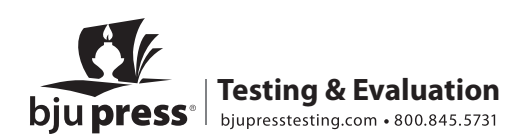